**United Nations Development Programme**

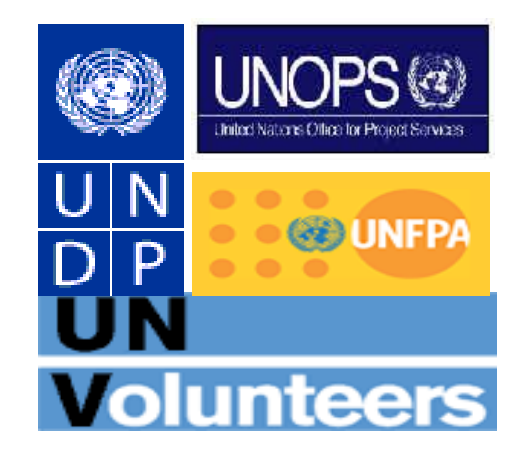

# **Atlas HCM Absence Management**

 **International Professionals & New York based General Service Staff**

**HCM Track**

 **Business Process Requirements Data Entry Guidelines Version 1.0 Last Updated: June 2010**

### **BACKGROUND**

Absence management for international professionals and general services staff (Permanent/Fixed Term Appointments) based in New York is currently entered and tracked in the Time & Attendance module in IMIS by leave monitors located in New York and in some cases is tracked manually.

Absence management for international professionals (Permanent/Fixed Term Appointments) based outside New York has been tracked manually by leave monitors located in UNDP country offices and other HQ locations away from New York.

As of June 2008, the HR and Payroll administration of the above combined population was implemented in Atlas HCM. The corresponding absence module for this population has only now been configured (in the last quarter of 2009) and will be made available to the absence monitors of this particular Wave 2 population in late January 2010.

In order for the required information to be correctly entered, all absence data that has been maintained in IMIS or manually in hard copy records, must be updated and ready for the first data entry process in Atlas HCM.

#### **PURPOSE OF THIS DOCUMENT**

This document has been prepared to provide guidance on what is now required for the absence management module to be used for the Wave 2 population as well as for the new contract type called "temporary appointments".

For the first data entry process, users are required to pay particular attention to 3 areas, namely absence balances, absence entitlements and absence takes.

#### **ACTIONS REQUIRED BY ABSENCE PROCESSORS IN ATLAS HCM**

1. For the kick off of absence data entry in April 2010, users need to ensure that the absence **balances** that are listed below are correctly entered in Atlas. To do this, a manual audit of balances should be done outside the system. The navigation to enter the information in Atlas is as follows: Global Payroll & Absence Management > Payee Data > Adjust Balances > Accumulator – Enter EmplID and click on search button. Select the respective Absence Calendar (the latest one) e.g. IPUNDP2010M03A.

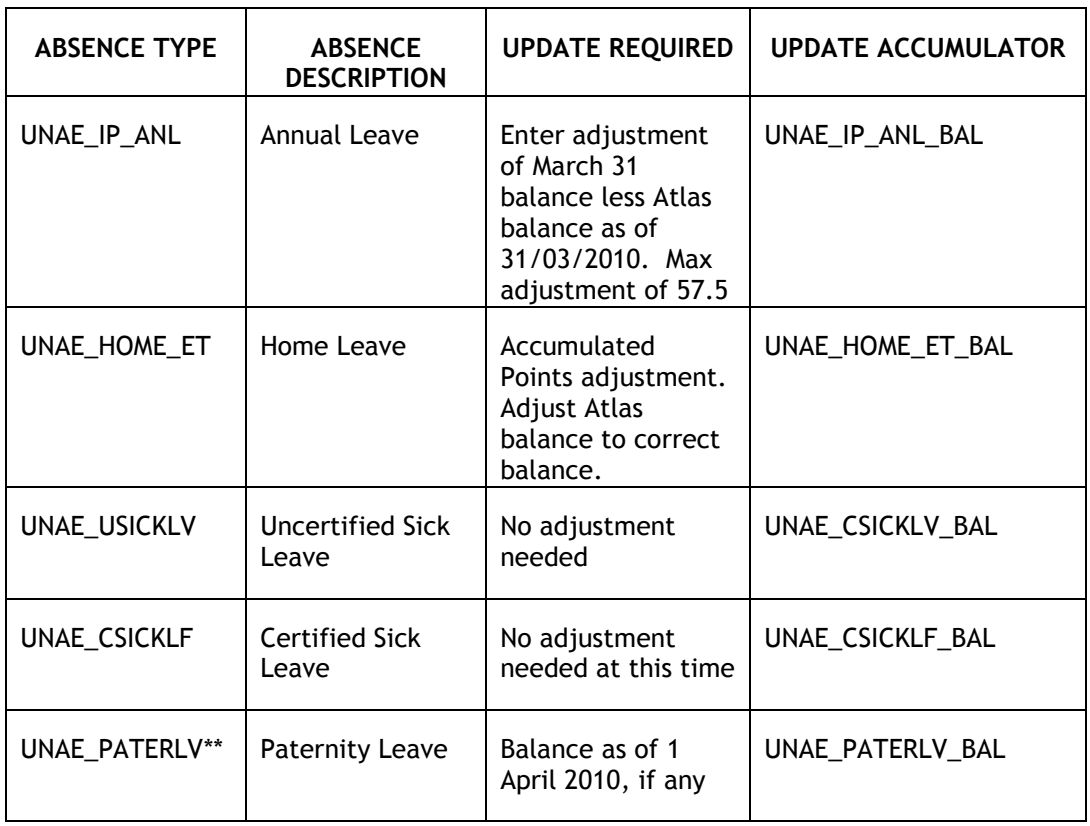

Please note that other absences can only be "taken" when requested and approved e.g. adoption leave and maternity leave, so no start up balances are required.

\*\* This occurs when paternity leave is split and planned in multiple segments.

**NOTE:** In the event that the system displays data entered earlier than March 2010, it is important to note that the system has been configured to ignore previous data and concentrate only on the balances entered as of March 2010.

As a starting point, you should run the query below to see the current balances in Atlas.

**Absence Query: UN\_LEAVE\_BALANCES\_PER PAYGROUP Navigation: Reporting Tools>Query>Query Viewer**

Calendar Group: DKU2007M01  $\overline{a}$ Pay Group: DKU\_PM Q View Results

Download results in: Excel SpreadSheet CSV Text File (59 kb)

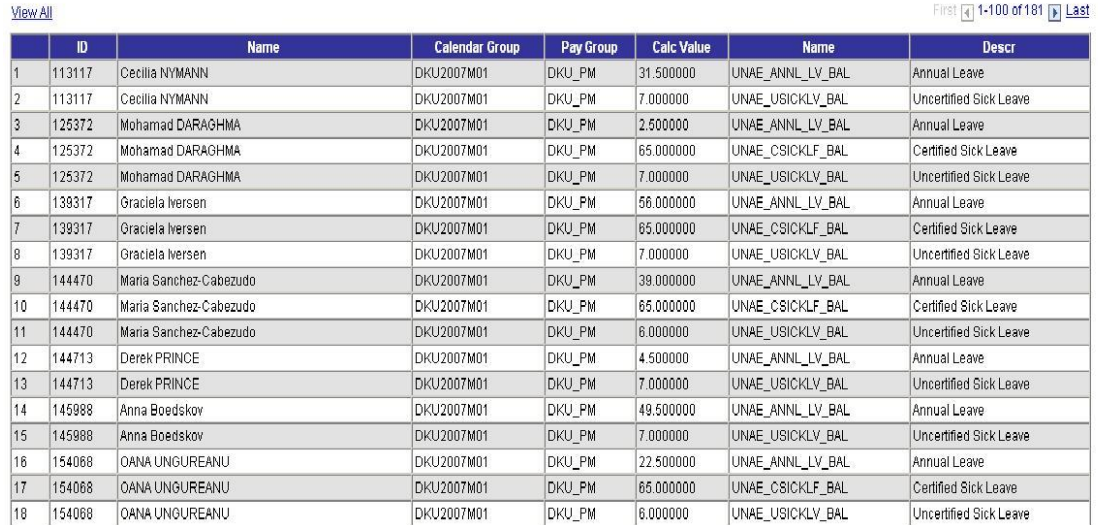

1.

- 2. The Atlas Absence Management module has been configured to automatically calculate all the absence types that employees are eligible for according to HR policy (see Annex 1 below). There is no need for users to enter or update **absence entitlements** as a result of this e.g. if the annual leave balance entered in February for an employee is 26 days, the system will automatically add the 2.5 days entitled to that employee at the end of March 2010.
- 3. As of 1 April 2010, provided the absence balances referred to above have been correctly entered, absence processors will be required to enter data on **absence takes** in Atlas. An absence take is the use of a leave entitlement, e.g. the employee uses 7 days of annual leave balance in March. Using the above example, the employee started in March 2010 with an absence balance of 26 days, at the end of March 2010, the system automatically calculated the 2.5 days entitlement for the month of March, thereby increasing the total balance at the end of March 2010 to 28.5 days.

In April 2010, an annual leave "take" of 7 days entered into the system will automatically decrement the annual leave balance to 21.5. At the end of April 2010, another 2.5 days will be accumulated and automatically added to the annual leave balance, bringing the total at the end of April 2010 to 24 days.

If several months go by and the Absence Processor realizes that they omitted to enter an absence take, all they have to do is enter the take in the month it occurred (not earlier than April 2010) and the system will calculate the difference and bring it

forward when a recalculation is done or when the absence/payroll is opened the next month.

**NOTE:** It is important to note that any absence take entered earlier than March 2010 will not be taken into account by the system when it calculates absence balances. All absence takes should be entered in atlas starting 1 April 2010. You will be able to correct the absence balance as of 1 April as required above and the system will bring this forward and adjust balances for every month after that date. In other words, absence history will now begin as of 1 April 2010.

Below, you will find the Navigation and a screenshot to help you verify and adjust data as of April 2010.

**Purpose**: To Verify Balances for each Wave 2 Staff Member belonging to your duty station as of the last finalized calendar period.

**Navigation:** Global Payroll and Absence Management>Payee Data>Maintain Absences>Review Absence Balances

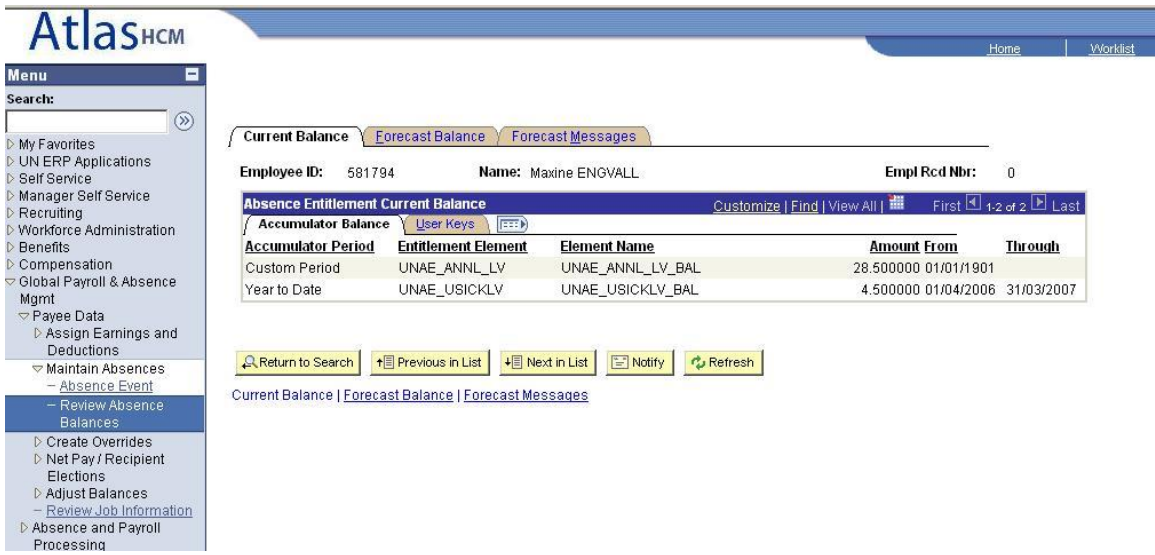

To adjust the absence balances data is incorrect

#### **Navigation:**

Global Payroll and Absence Management>Payee Data>Adjust Balances>Absences

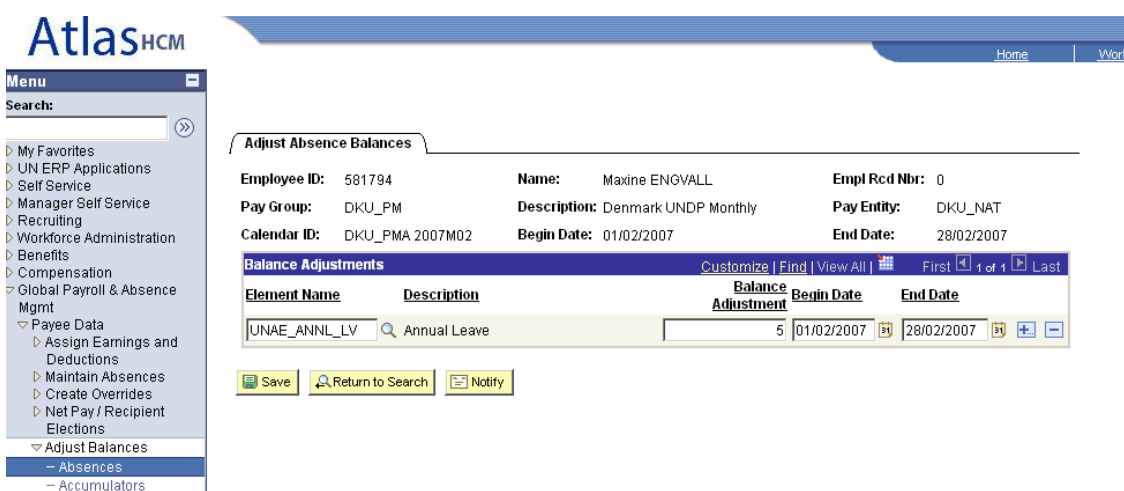

As seen from the above screenshot, the adjustment is done for the February calendar with a value of 5. So for example, if the annual leave balance was previously entered as 15, it will now be 20 by adding the 5 days. You will need to ask IPMU/PFU for a recalculation of the calendar in order for the system to pick up the new adjustment of the balance.

# **REPORTS THAT THE USER CAN GENERATE FROM ATLAS**

#### **Reports Currently Available**

Report Name: Leave Balance & Activity

Navigation: UN Reports>Global Payroll>Leave Balance & Activity

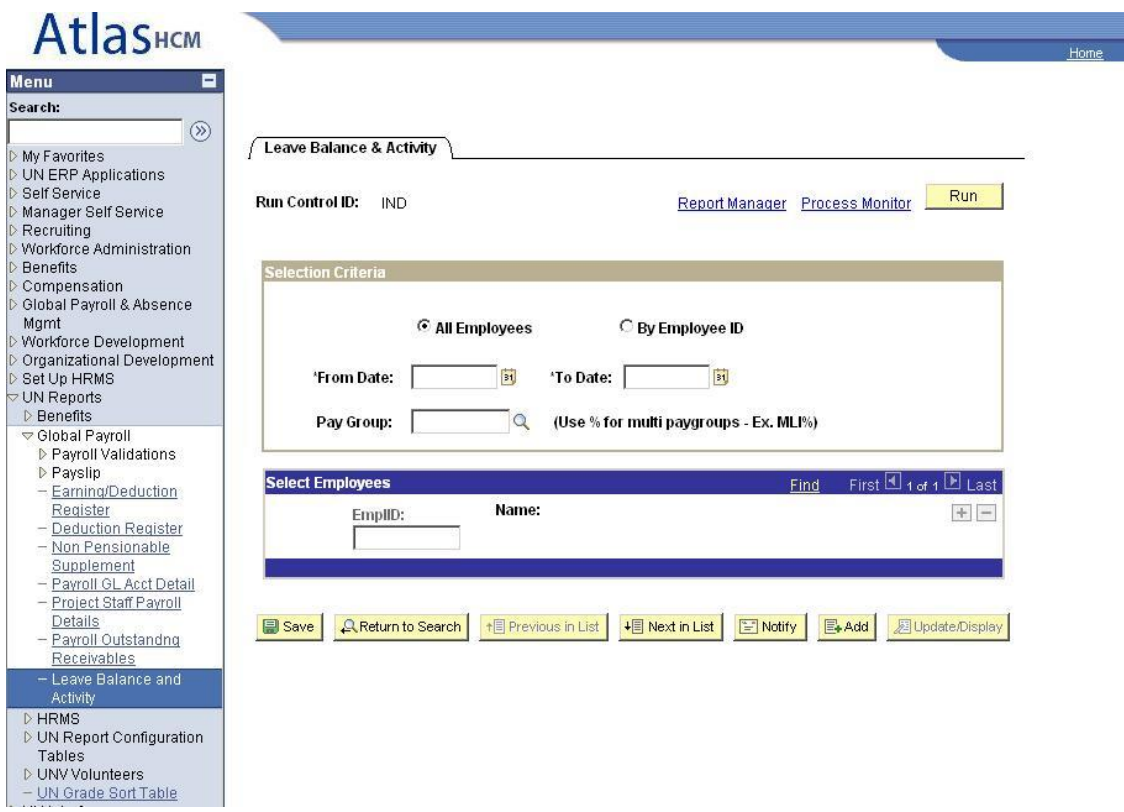

Description: Shows details of staff member leave balance and activity for the selected period.

Run Control Parameters: Choose to run by All Employees or By Employee ID. Enter From Date and To Date. Pay Group = When you select all Employees you must specify a pay group. Emplid = Enter Emplid/Person ID if By Employee ID option has been chosen.

Report Name: Absence Register

Navigation: Global Payroll & Absence Mgmt>Absence and Payroll Processing>Reports>Absence Results Register

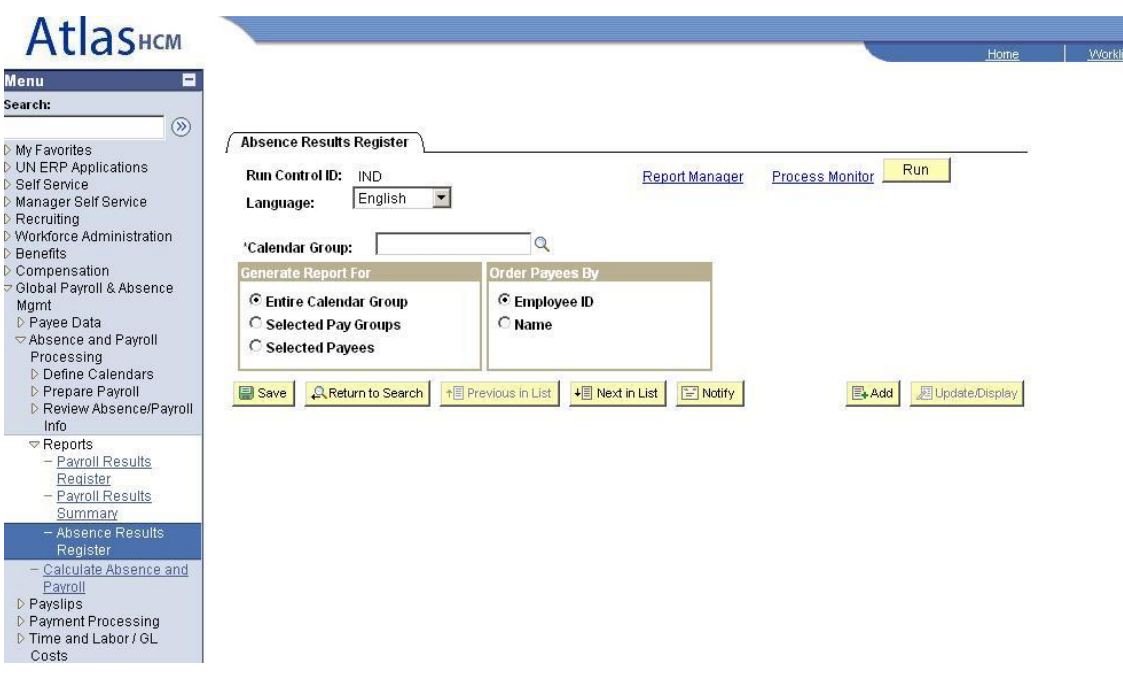

Description: Similar to the Payroll Result Register, but shows the results of a calculated or finalized absence run.

Run Control Parameters: Once the Calendar Group has been entered, the report can be run for the entire calendar group, for selected Pay groups or for Selected Payees.

## **Reports Under Development by the Atlas Technical Team**

*1. A report per employee per year (incremented by new data each month) that mimics the UNDP Attendance Record Card which currently displays the entitlements (credits), takes and balances.*

*2. A management report per pay group that shows on a year to date basis, the same information.*

# **ANNEX 1**

**Authorized Absence Types for -:**

**1. Permanent/Fixed-Term and Temporary Appointment staff** 

**2. 300 series support service and professional staff (A1-A5)**

**4. Service Contract Holders**

**3. Volunteers of UNV**

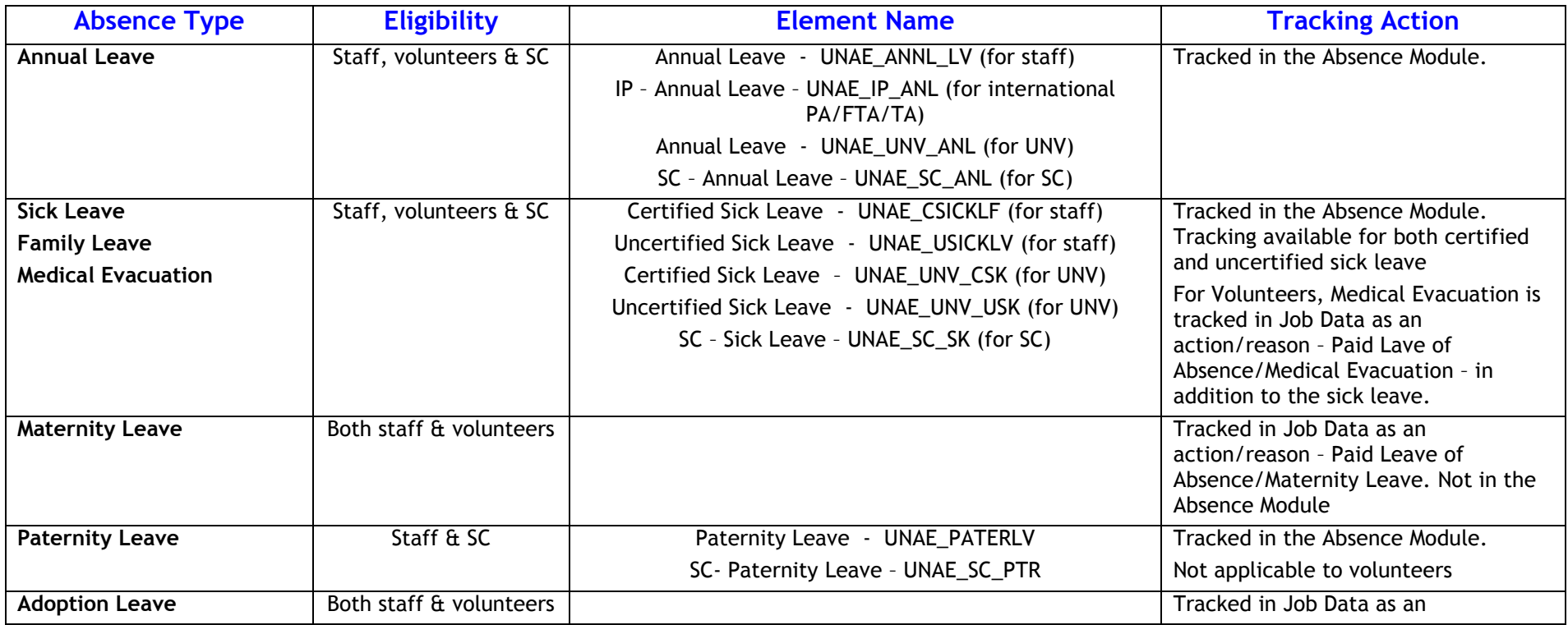

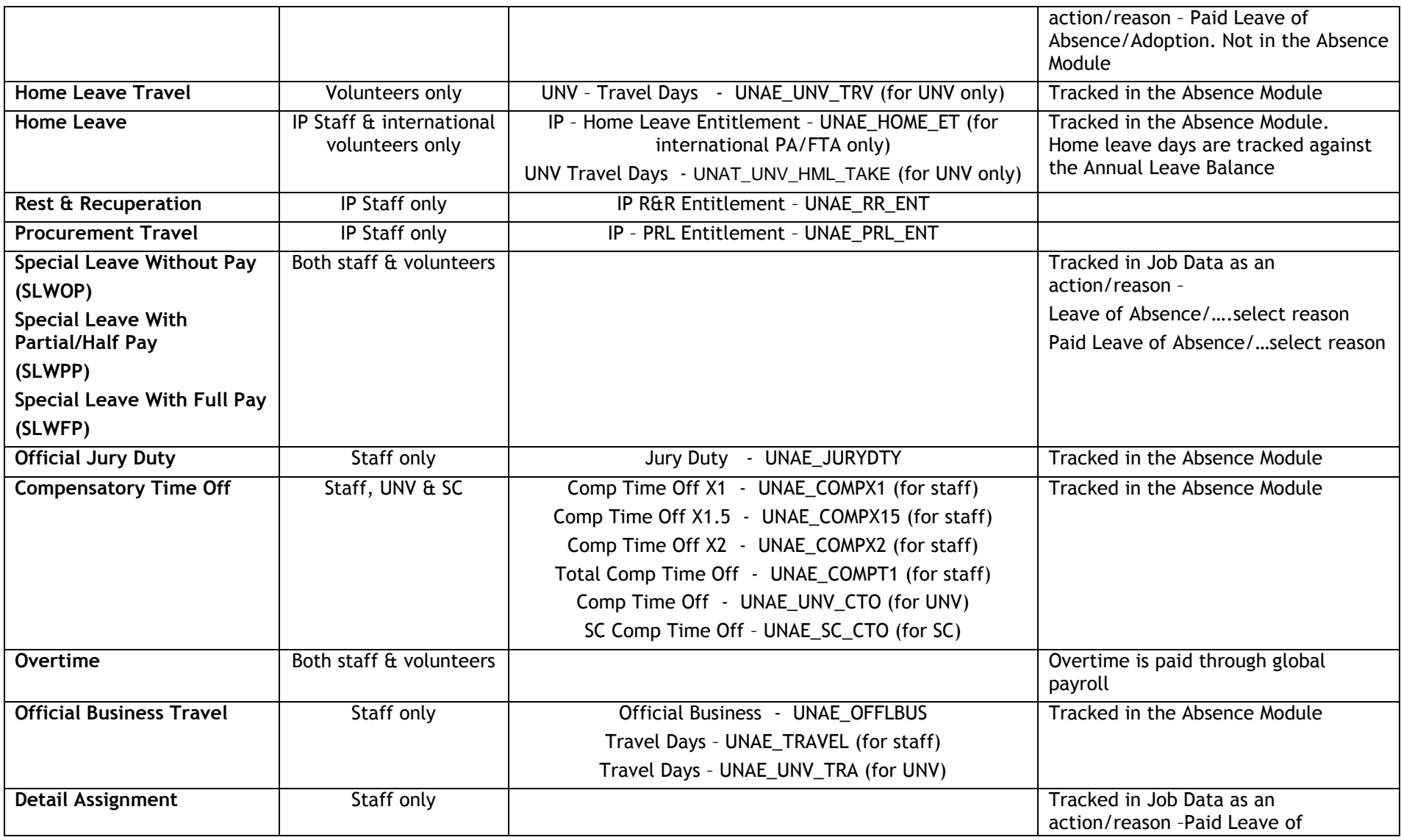

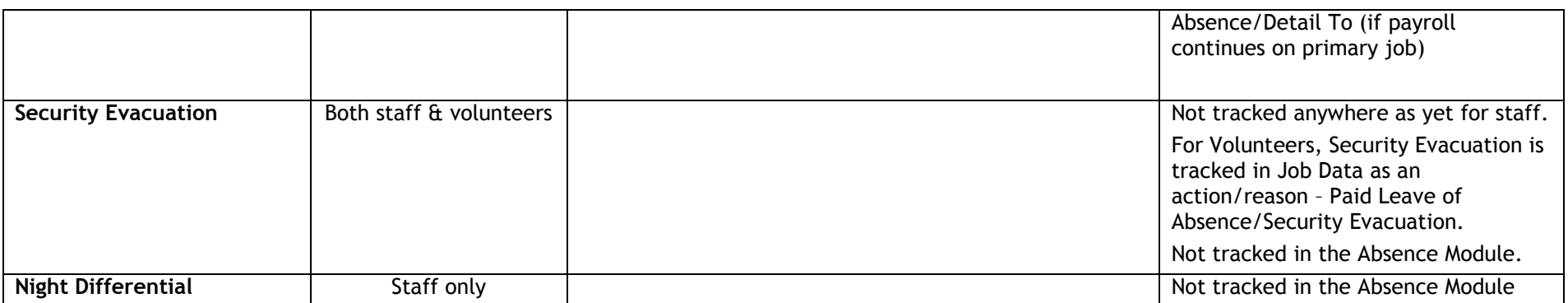